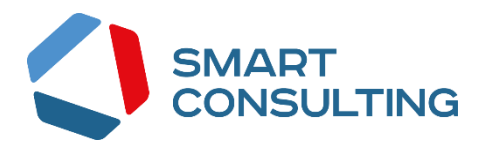

## **DIGIT ВИС: ДИЗО**

## **РУКОВОДСТВО АДМИНИСТРАТОРА**

# <span id="page-1-0"></span>СОДЕРЖАНИЕ

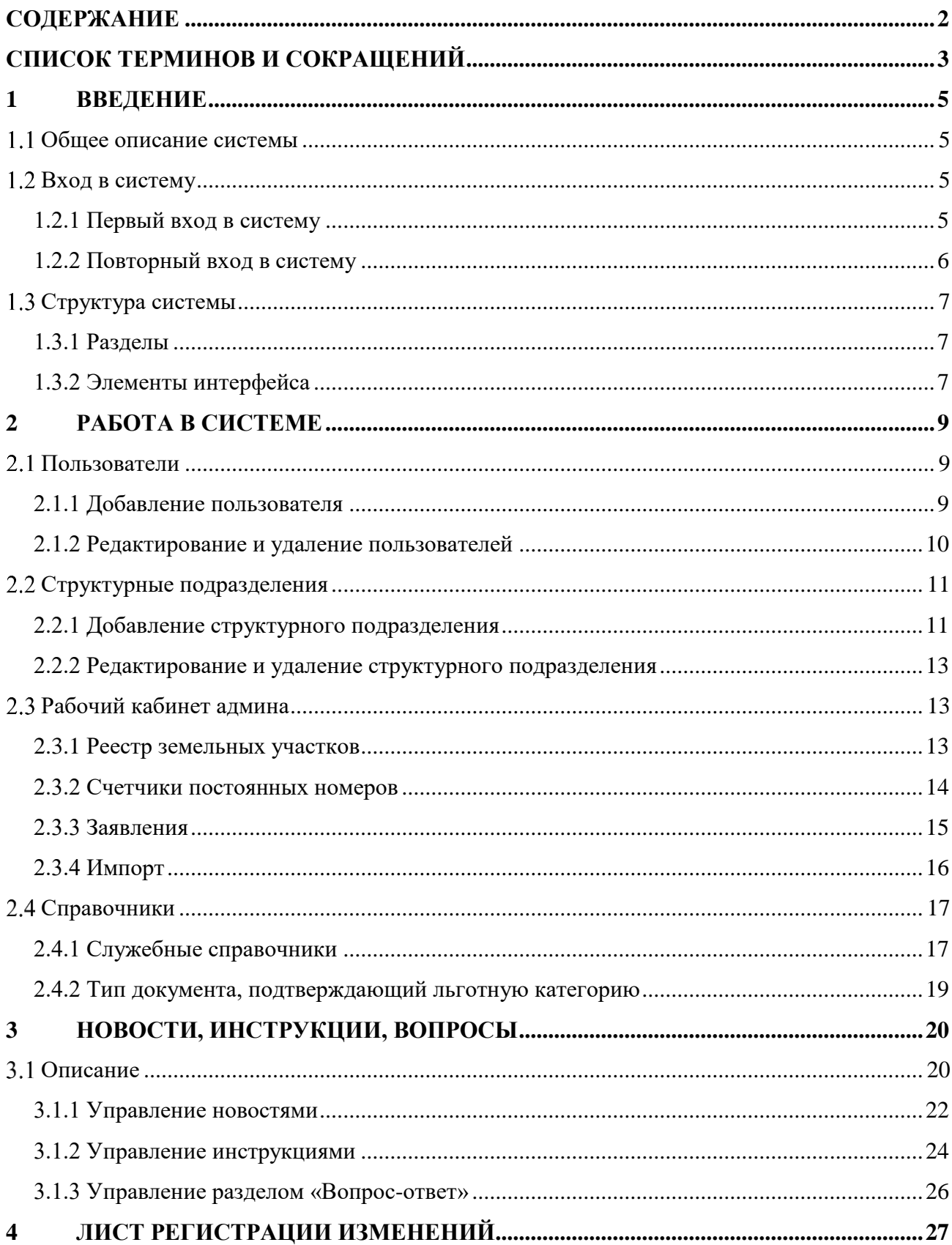

# <span id="page-2-0"></span>СПИСОК ТЕРМИНОВ И СОКРАЩЕНИЙ

Таблица 1. Список терминов и сокращений.

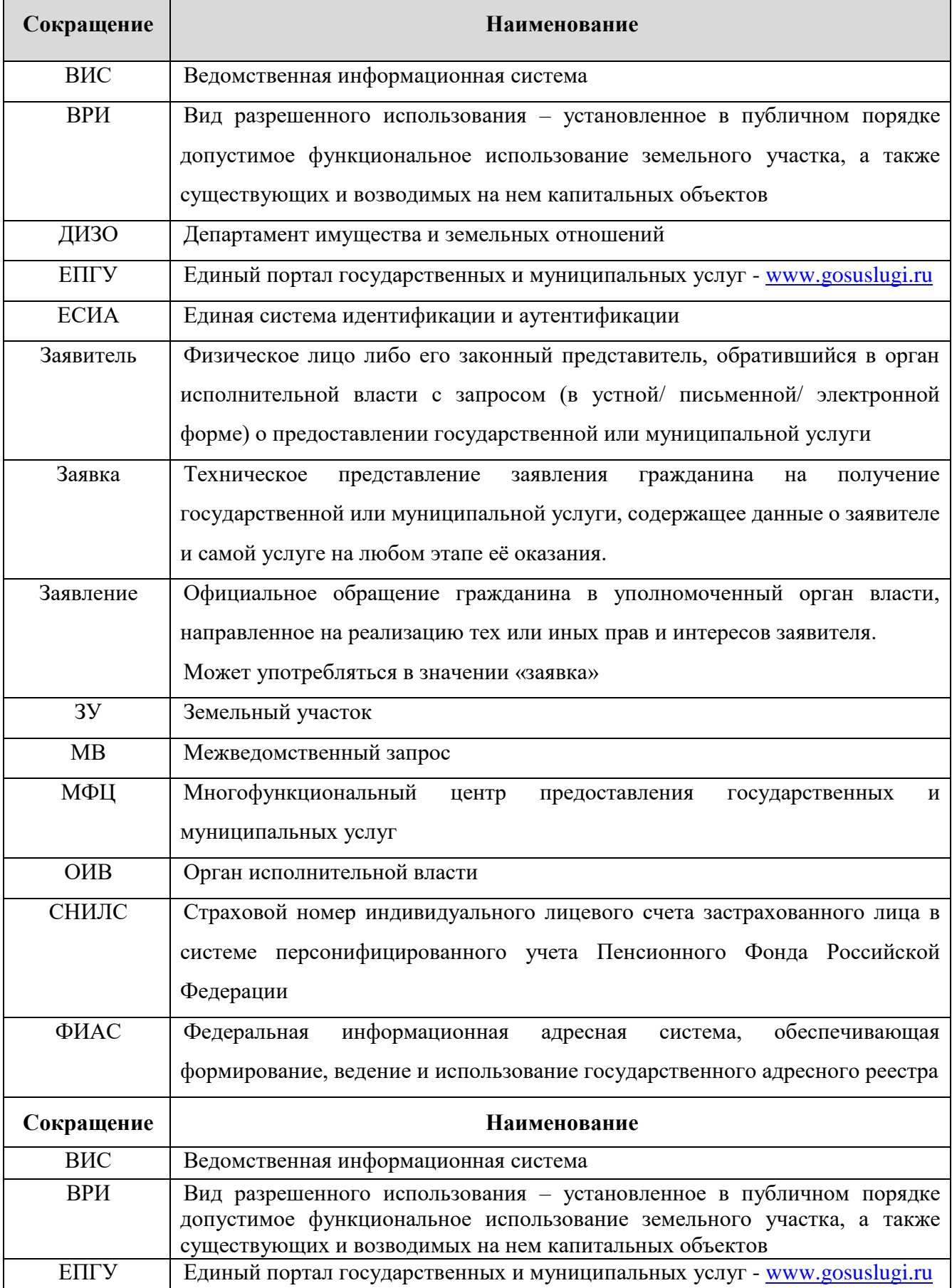

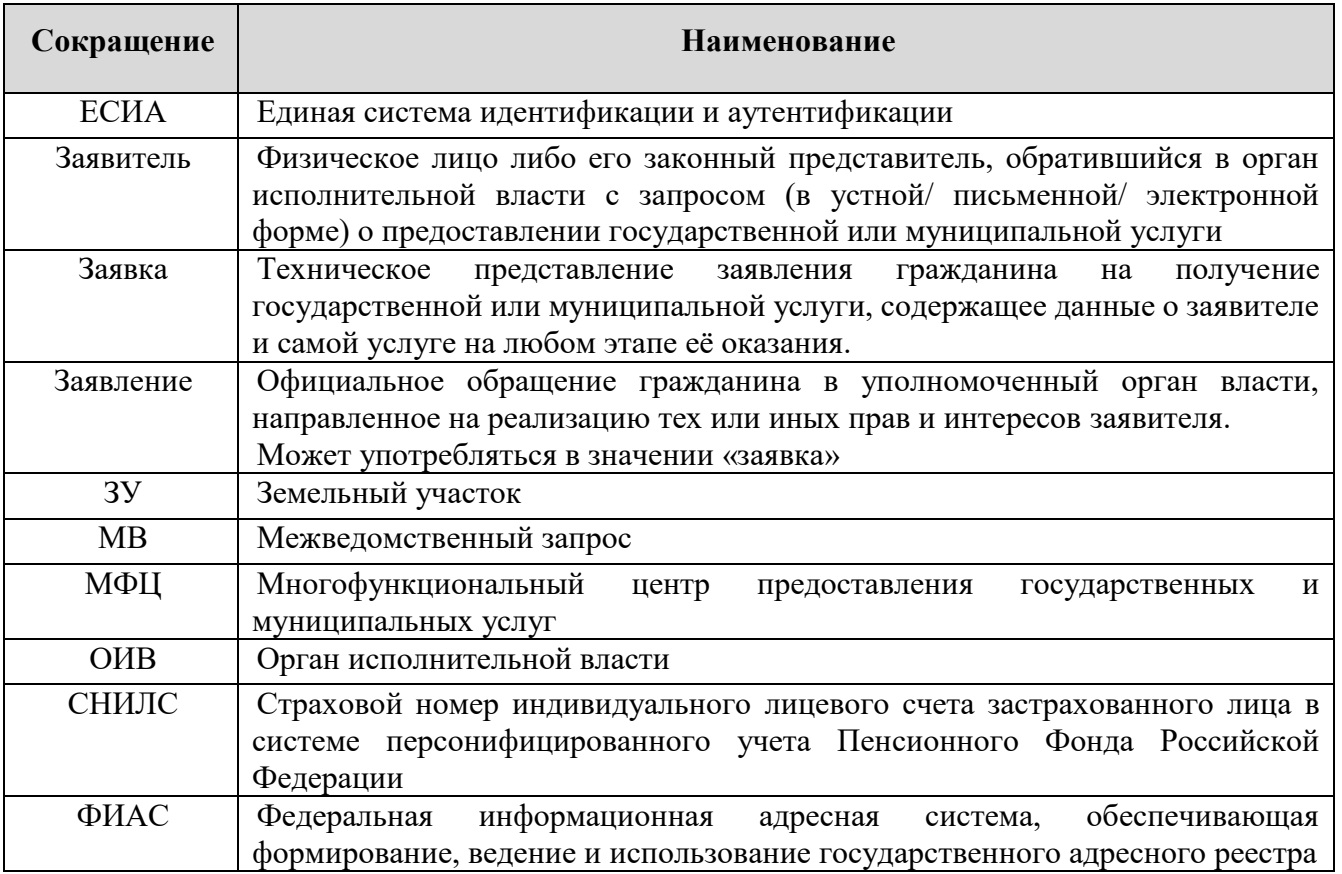

## <span id="page-4-0"></span>1 ВВЕДЕНИЕ

## <span id="page-4-1"></span>Общее описание системы

Подсистема предназначена для автоматизации деятельности регионального органа исполнительной власти, реализующего полномочия по бесплатному предоставлению земельных участков льготным категориям граждан, в части ведения реестра граждан, состоящих в очереди на предоставление земельных участков, оказания государственной услуги по постановке в очередь на получение земельного участка, участия в межведомственном взаимодействии.

### <span id="page-4-2"></span>Вход в систему

### 1.2.1 Первый вход в систему

<span id="page-4-3"></span>Если авторизация в системе осуществляется с помощью локальной учетной записи (не через ЕСИА), при создании учётной записи нового пользователя администратор может установить временный пароль. Это означает, что при первом входе в систему потребуется смена пароля на постоянный.

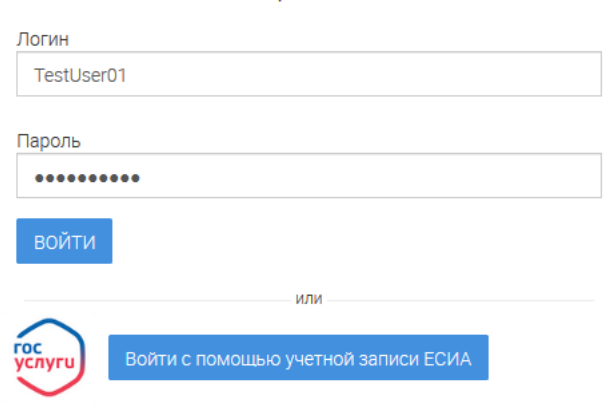

Авторизация

Рисунок 1. Форма авторизации.

<span id="page-4-4"></span>После того, как вы ввели полученные от администратора логин, пароль и нажали кнопку «Войти» ([Рисунок 1](#page-4-4)), откроется форма изменения пароля ([Рисунок 2](#page-5-1)).

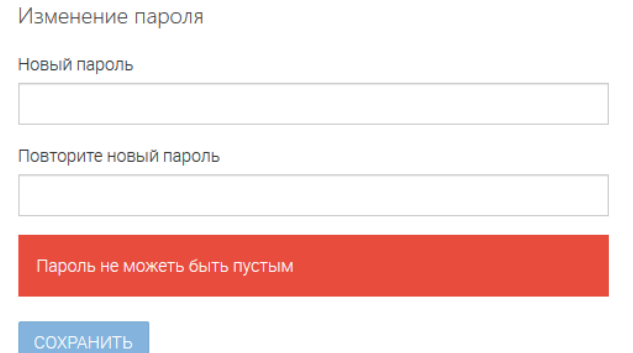

Рисунок 2. Форма изменения пароля.

<span id="page-5-1"></span>Заполните поля «Новый пароль», «Подтвердите новый пароль» и нажмите кнопку «Сохранить». После этого можно будет входить в систему с новым паролем.

### 1.2.2 Повторный вход в систему

<span id="page-5-0"></span>Перед началом работы в системе необходимо пройти процедуру авторизации одним из предложенных способов [\(Рисунок 1\)](#page-4-4):

С помощью логина и пароля, полученных от администратора системы [\(Рисунок 1\)](#page-4-4);

1. Через ЕСИА - при нажатии на логотип система откроет окно авторизации [\(Рисунок 3\)](#page-5-2). Для входа по номеру СНИЛС нажмите на соответствующую ссылку (выделено красным).

После ввода данных нажмите «Войти».

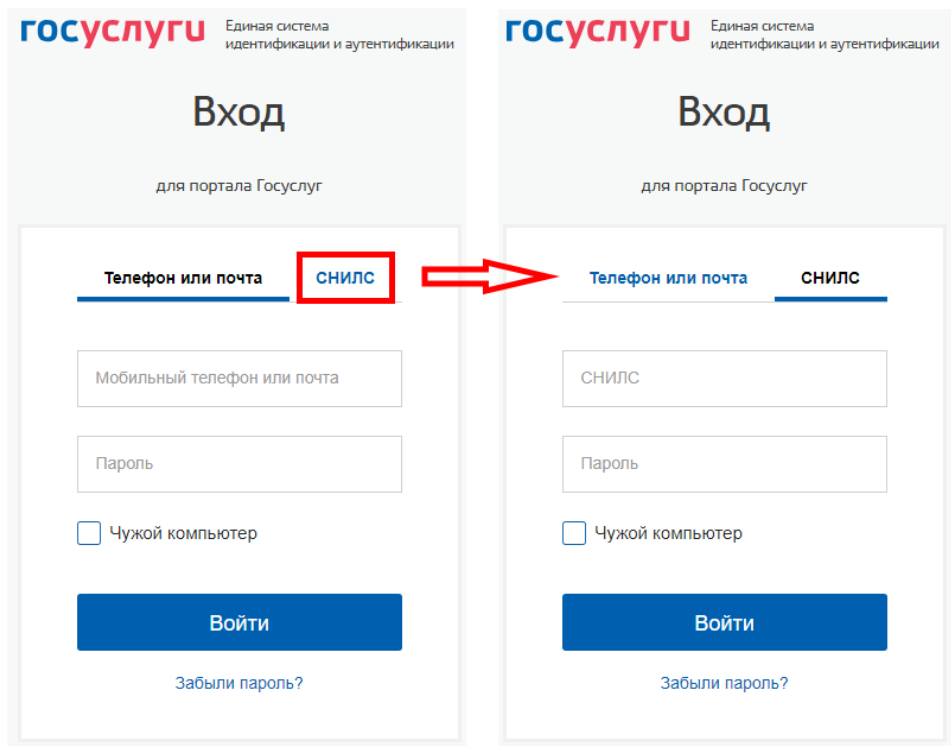

<span id="page-5-2"></span>Рисунок 3. Авторизация через ЕСИА

## <span id="page-6-1"></span><span id="page-6-0"></span>1.3 Структура системы

#### **1.3.1 Разделы**

Система состоит из следующих разделов:

- 1. «Рабочий кабинет админа» раздел включает в себя следующие подразделы:
	- «Реестр земельных участков»;
	- «Счетчики постоянных номеров»;
	- «Заявления»;
	- «Импорт».
- 2. «Справочники» раздел включает в себя следующие подразделы:
	- «Служебные справочники»;
	- «Тип документа, подтверждающий льготную категорию».

#### **1.3.2 Элементы интерфейса**

<span id="page-6-2"></span>Интерфейс представлен четырьмя основными элементами [\(Рисунок 4\)](#page-6-3):

1. Панель навигации по разделам. Для перехода в нужный раздел нажмите на вкладку с его названием.

2. Рабочее поле раздела. Состоит из таблицы с данными и инструментов для работы с ними.

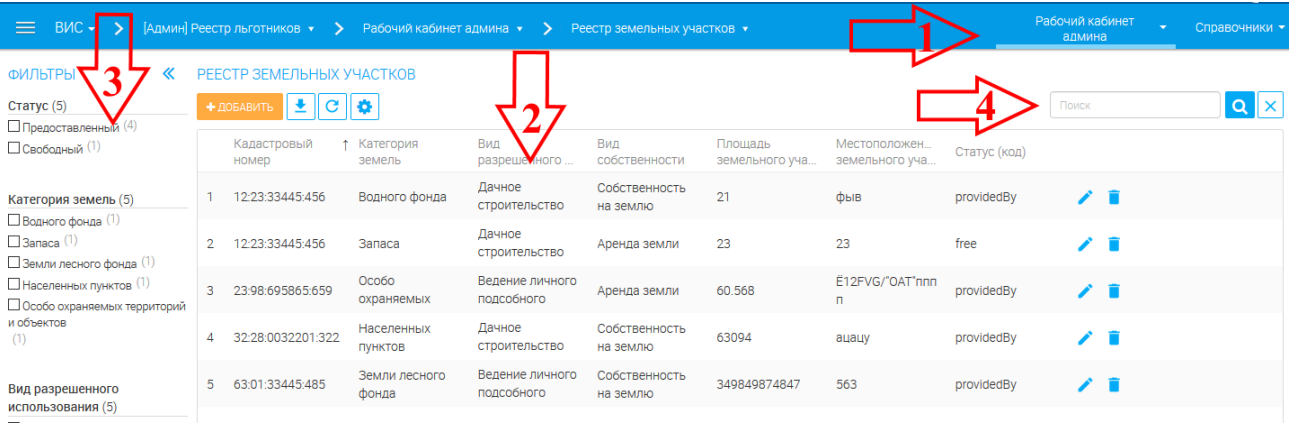

#### Рисунок 4. Элементы интерфейса.

<span id="page-6-3"></span>При необходимости можно настроить набор столбцов таблицы рабочего поля. Для этого нажмите кнопку « $\bullet$ » в верхнем левом углу, в появившемся окне [\(Рисунок 5\)](#page-7-0) снимите отметки с чекбоксов тех столбцов, которые необходимо скрыть. Для изменения порядка столбцов передвигайте их в списке, зажав « » ЛКМ. Дополнительно можно выбрать столбец для сортировки и её направление (по убыванию или возрастанию). Для применения параметров нажмите «**СОХРАНИТЬ**».

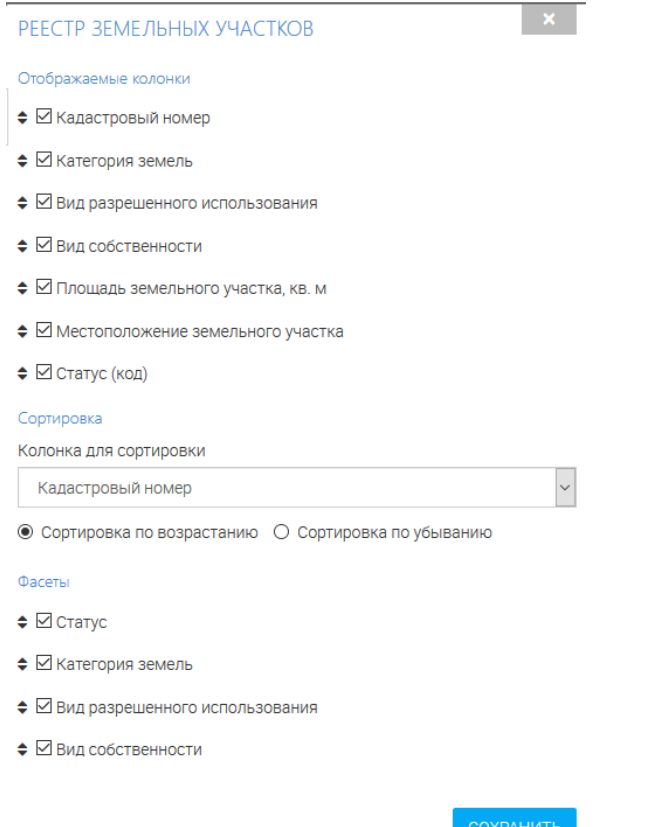

Рисунок 5. Настройка таблицы рабочего поля

<span id="page-7-0"></span>3. Элемент фильтрации (опционально по разделам). Позволяет отфильтровывать информацию в рабочем поле раздела по одному или нескольким параметрам. Для сброса всех установленных фильтров используйте кнопку « $\overline{\mathbf{x}}$ ».

4. Строка поиска. Позволяет произвести поиск по любому из атрибутов заявления - для этого введите искомые данные и нажмите клавишу «Enter» либо кнопку « О ». Для сброса результатов поиска используйте кнопку «XX)».

## <span id="page-8-0"></span>2 РАБОТА В СИСТЕМЕ

## <span id="page-8-1"></span>Пользователи

## 2.1.1 Добавление пользователя

<span id="page-8-2"></span>Для добавления пользователя нажмите « <sup>+ добавить</sup> » в верхнем левом углу раздела [\(Рисунок 6\)](#page-8-3):

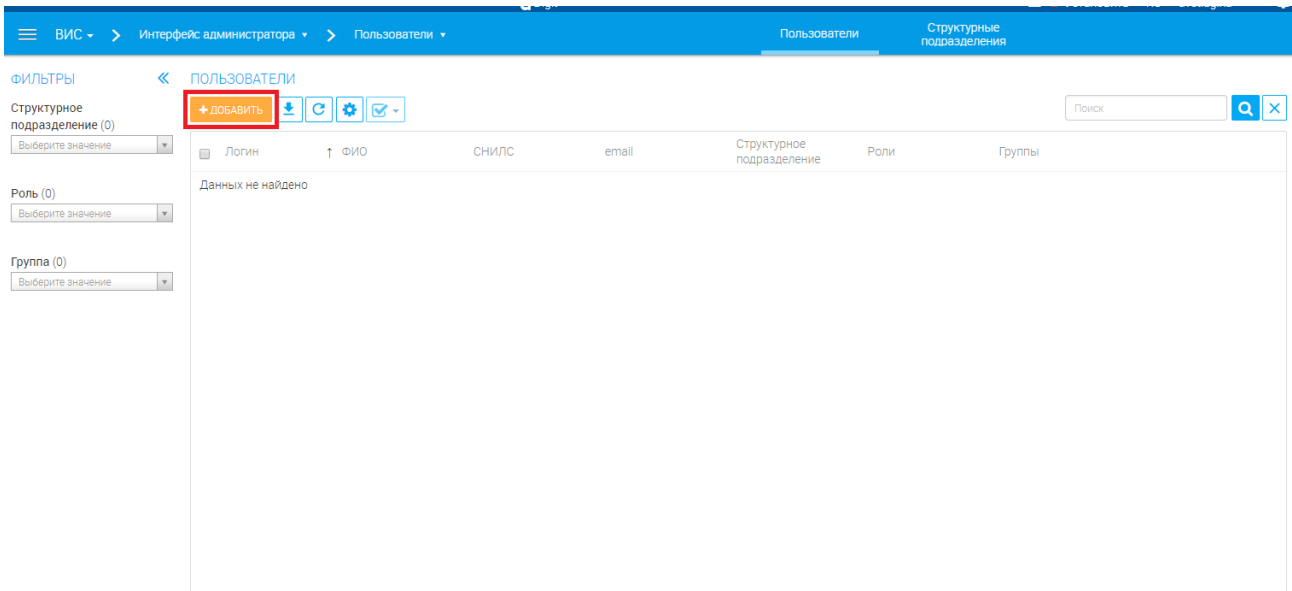

#### Рисунок 6. Раздел «Пользователи»

<span id="page-8-3"></span>В открывшейся форме [\(Рисунок 7\)](#page-9-1) заполните поля:

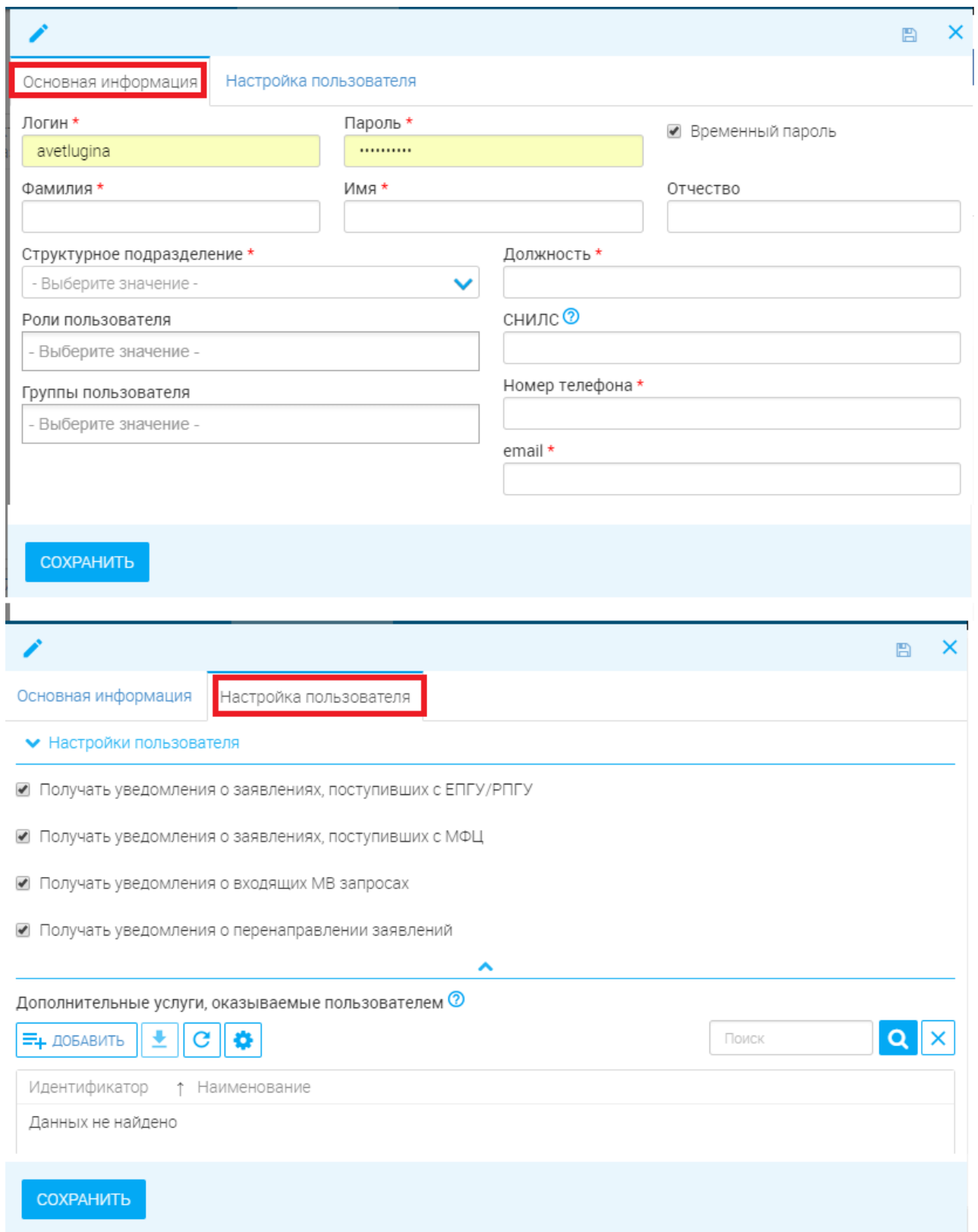

Рисунок 7. Добавление пользователя

## 2.1.2 Редактирование и удаление пользователей

<span id="page-9-1"></span><span id="page-9-0"></span>Для редактирования данных пользователя нажмите « » в конце его строки. Внесите изменения в необходимые поля открывшейся формы (аналогичной добавлению - [Рисунок 7\)](#page-9-1) и нажмите « СОХРАНИТЬ ».

Для удаления нажмите « » в конце строки выбранного пользователя и подтвердите действие, нажав «*ДА*» в окне подтверждения [\(Рисунок 8\)](#page-10-2).

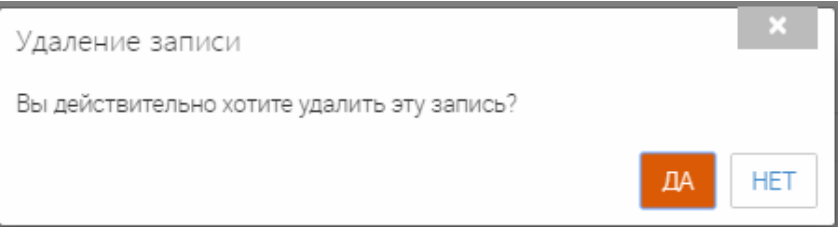

Рисунок 8. Подтверждение удаления

## <span id="page-10-2"></span><span id="page-10-0"></span>2.2 Структурные подразделения

## 2.2.1 Добавление структурного подразделения

<span id="page-10-1"></span>Для добавления пользователя нажмите « <sup>+ добавить</sup> » в верхнем левом углу раздела [\(Рисунок 9\)](#page-10-3):

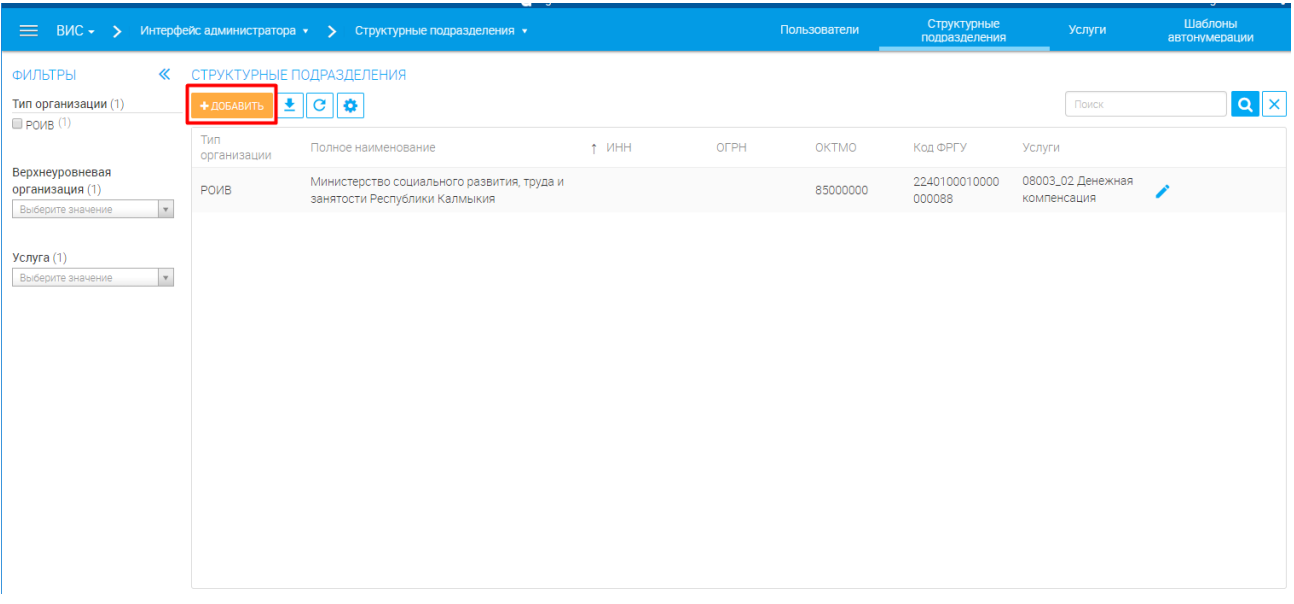

Рисунок 9. Раздел «Структурные подразделения»

<span id="page-10-3"></span>В открывшейся форме [\(Рисунок 10\)](#page-11-0) заполните поля:

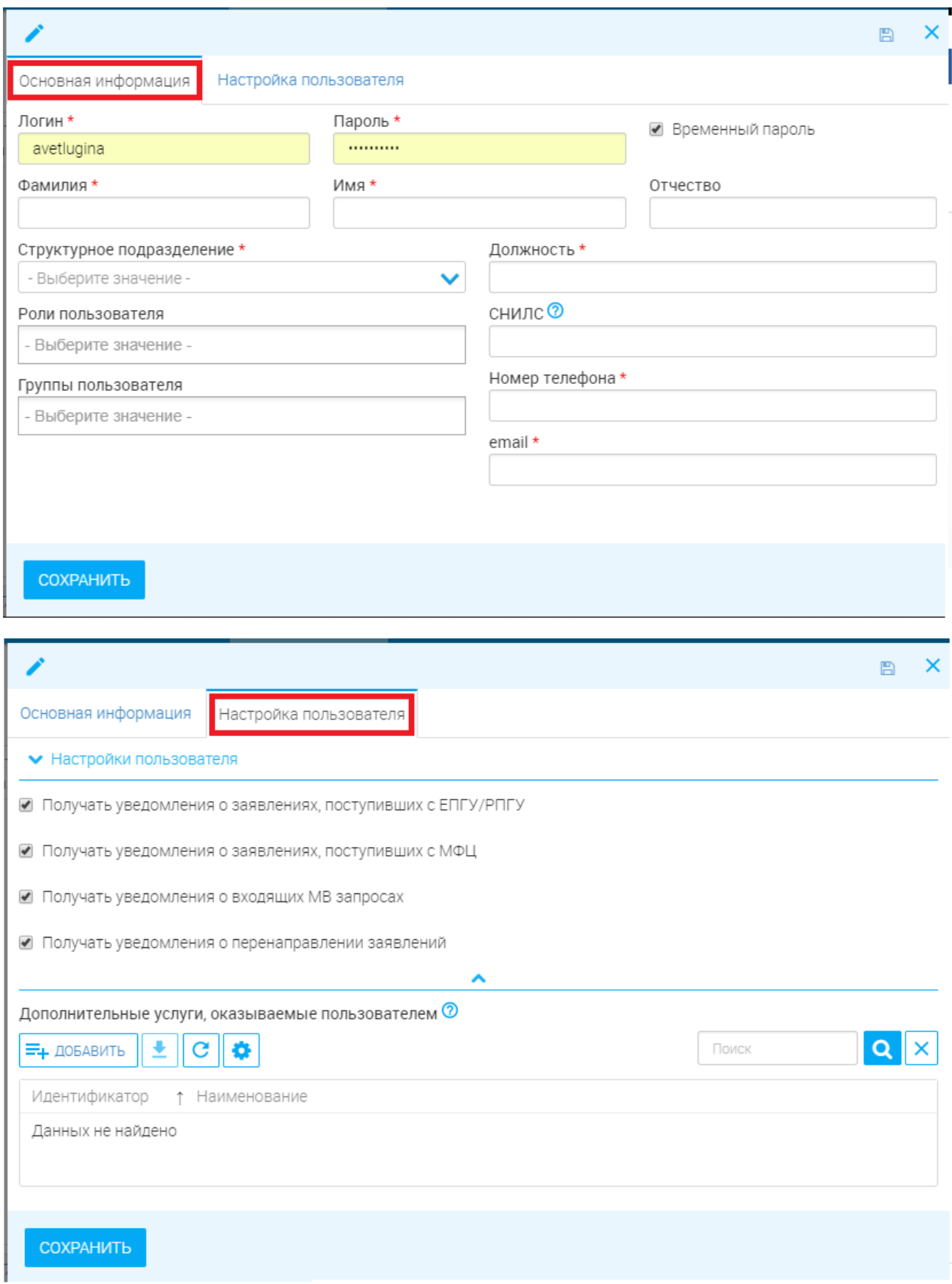

Рисунок 10. Добавление структурного подразделения.

<span id="page-11-0"></span>После заполнения полей нажмите « СОХРАНИТЬ ». Созданное подразделение появится в списке рабочего поля.

### 2.2.2 Редактирование и удаление структурного подразделения

<span id="page-12-0"></span>Для редактирования данных подразделения нажмите « » в конце его строки. Внесите изменения в необходимые поля открывшейся формы (аналогичной добавлению - [Рисунок 10\)](#page-11-0) и нажмите « $\frac{1}{2}$ СОХРАНИТЬ».

Для удаления нажмите « » в конце строки выбранного подразделения и подтвердите действие, нажав «*ДА*» в окне подтверждения [\(Рисунок 11\)](#page-12-3).

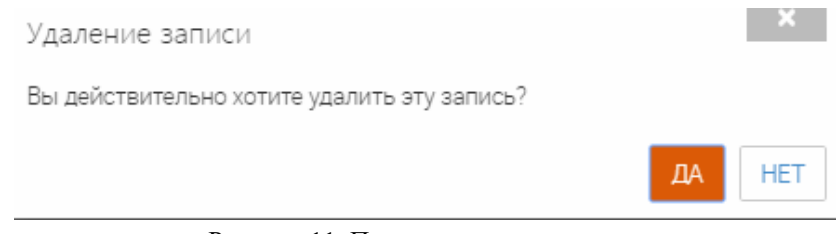

Рисунок 11. Подтверждение удаления

## <span id="page-12-3"></span><span id="page-12-1"></span>2.3 Рабочий кабинет админа

### **2.3.1 Реестр земельных участков**

<span id="page-12-2"></span>Для просмотра реестра земельных участков необходимо перейти в раздел «[Админ] реестр льготников» - «Рабочий кабинет админа» - «Реестры» - «Реестр земельных участков». В реестре отображены все земельные участки. Если участок уже предоставлен заявителю, то у него статус «Предоставленный». Свободные участки, которые свободны для назначения пользователю, имеет статус «Свободный».

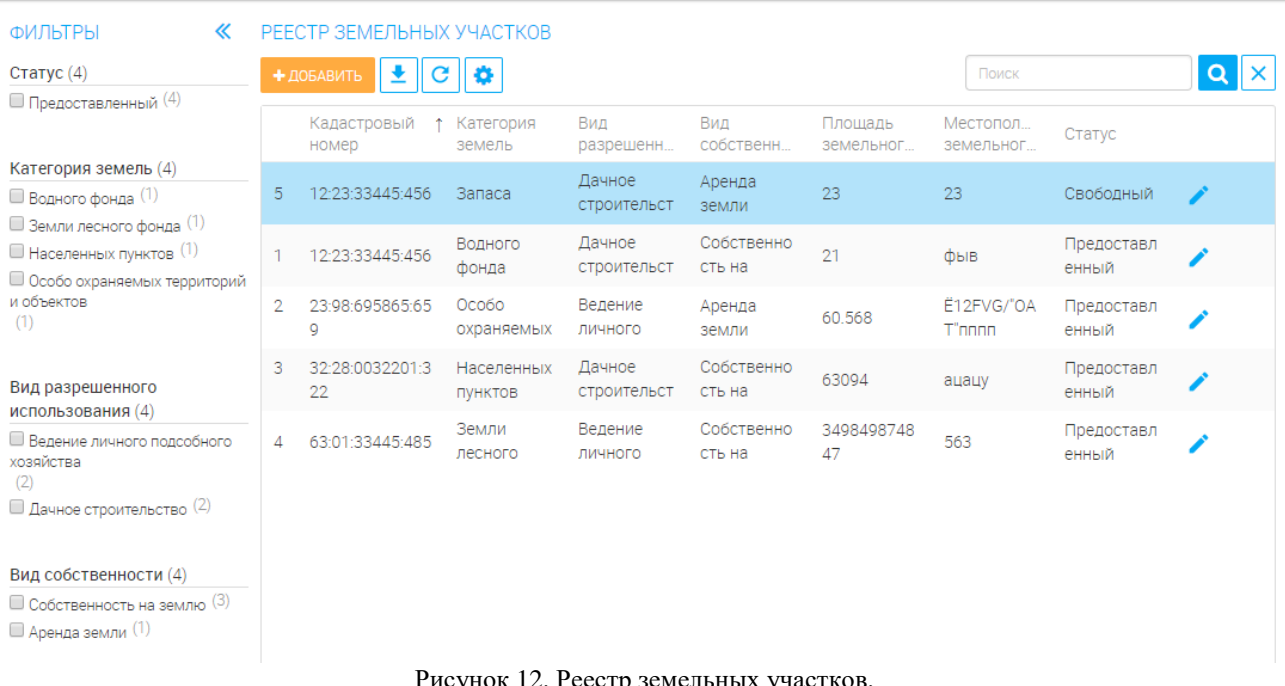

Рисунок 12. Реестр земельных участков.

Для добавления нового земельного участка необходимо нажать на кнопку «Создать». В открывшейся форме [\(Рисунок 13\)](#page-13-1) заполнить все поля и нажать на кнопку «Сохранить».

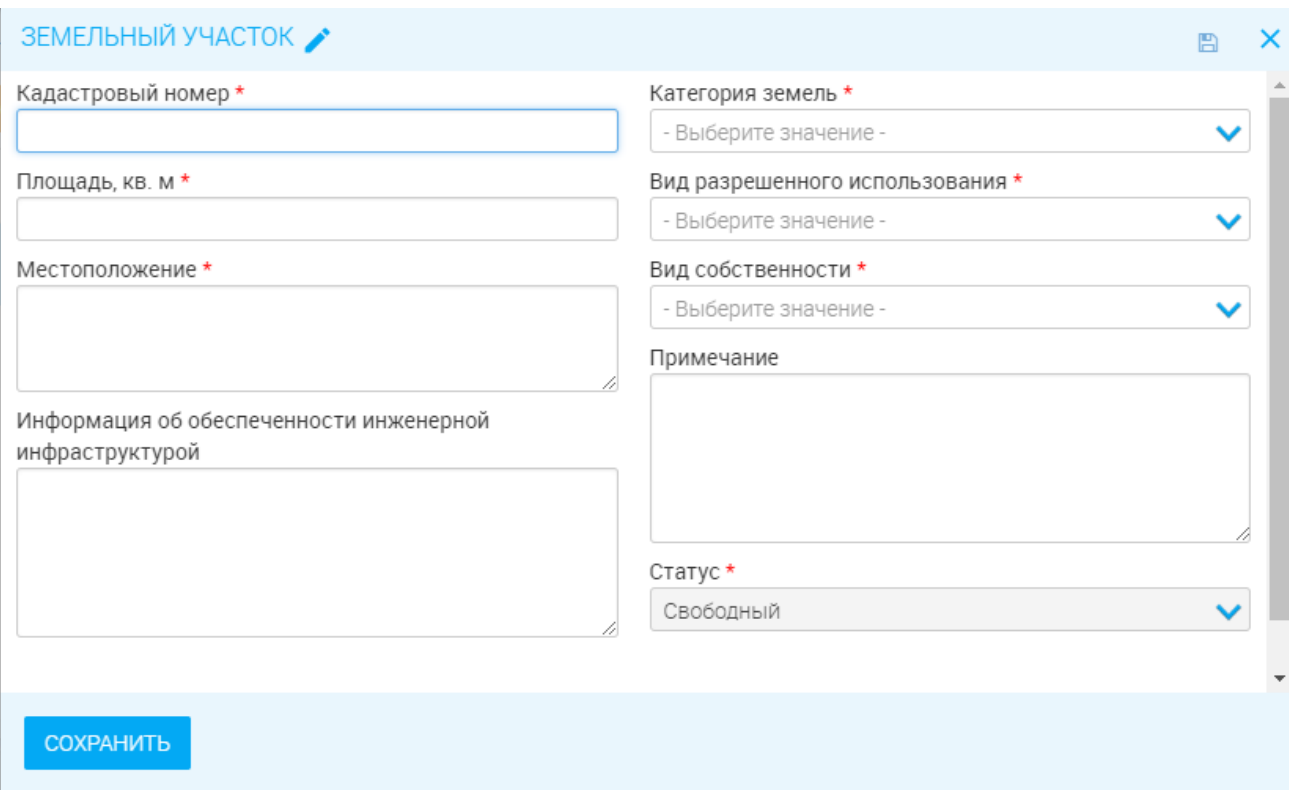

Рисунок 13. Добавление земельных участков.

<span id="page-13-1"></span>После сохранения участка он появится в общем списке участков со статусом «Свободный».

### **2.3.2 Счетчики постоянных номеров**

<span id="page-13-0"></span>Перерасчет очереди происходит автоматически каждую ночь. При необходимости осуществить перерасчет вручную, необходимо перейти на вкладку в «Реестры» - «Счетчики постоянных номеров».

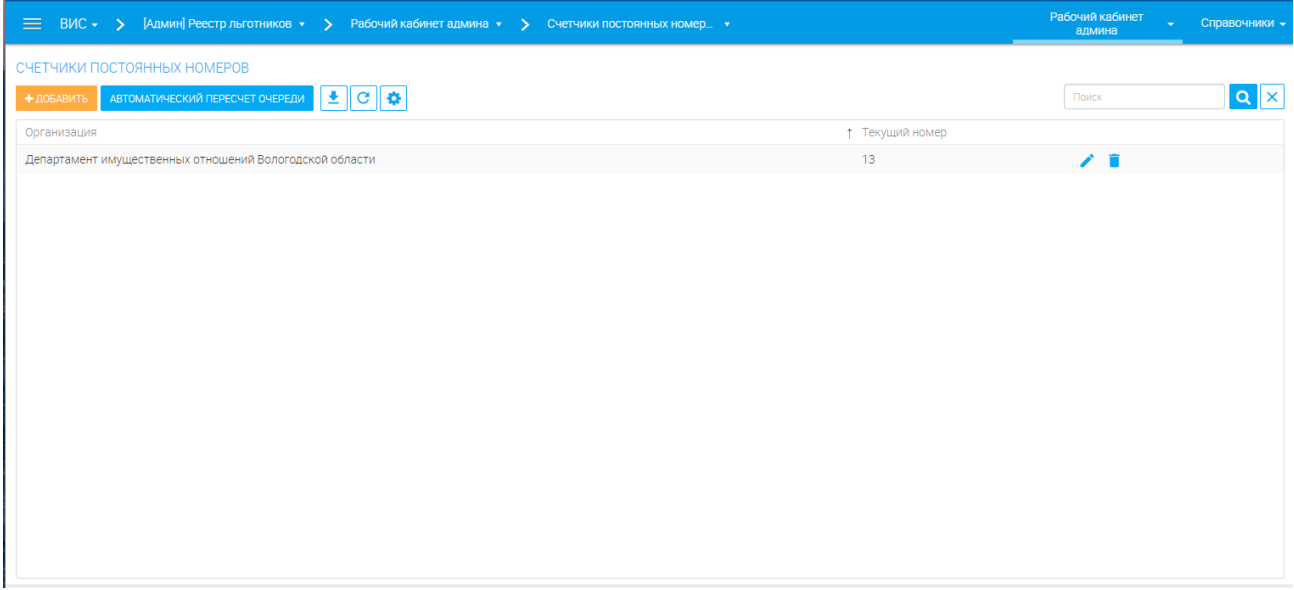

Рисунок 14. Счетчики постоянных номеров.

Для перерасчета необходимо нажать на кнопку «АВТОМАТИЧЕСКИЙ ПЕРЕСЧЕТ ОЧЕРЕДИ».

#### продолжительное время.

Для добавления нового счетчика нажмите «<sup>+ добавить</sup>» и заполните поля формы (Рисунок [15\)](#page-14-1).

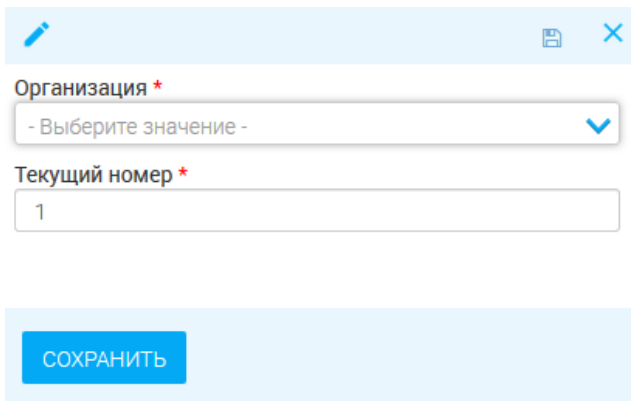

Рисунок 15. Добавление нового счетчика.

### 2.3.3 Заявления

<span id="page-14-1"></span><span id="page-14-0"></span>Для просмотра всех актуальных заявлений необходимо перейти на вкладку «Рабочий кабинет админа – «Заявления». В рабочем поле отображаются все актуальные заявления [Рисунок 16\)](#page-14-2).

| $\equiv$<br>$BMC - 5$                                                      | [Админ] Реестр льготников • > Рабочий кабинет админа • > |                      |                  | و، ت پ      | Заявления •                |                   |                         |                                |                       |                          | Рабочий кабинет<br>админа |   |                | Справочники - |
|----------------------------------------------------------------------------|----------------------------------------------------------|----------------------|------------------|-------------|----------------------------|-------------------|-------------------------|--------------------------------|-----------------------|--------------------------|---------------------------|---|----------------|---------------|
| ФИЛЬТРЫ<br>«<br>Статус (25)                                                | АКТУАЛЬНЫЕ ЗАЯВЛЕНИЯ<br>$\bullet$<br>±.<br>C             | $\alpha$ -           |                  |             |                            |                   |                         |                                |                       |                          | Поиск                     |   |                | $ Q  \times$  |
| $\mathbf v$<br>Выберите значение                                           | Дата и<br>$\Box$<br>время п ↓                            | Номер (ВнД)          | Способ<br>подачи | Номер (ВхД) | Заявитель                  | Статус (код)      | Статус                  | Категория<br>заявителя         | ВРИ                   | Ответстве.<br>исполните. | <b>CDOK</b><br>исполнени  |   |                |               |
| Дата и время подачи (25)<br>Выберите значение<br>$\mathbf{v}$<br>$ \Box$ o | 21.12.201<br>$\Box$<br>8 10:33:00                        |                      | Личный<br>прием  |             | ВЕТЛИГИН<br>АЛИЕН /        | 2                 | Заявка на<br>рассмотрен | Граждане<br>исключенн          | Дачное<br>строительст | Сазонтьева<br>Наталья    | 28.01.2019                | ◢ | 同 ■            |               |
|                                                                            | 20.12.201<br>$\Box$<br>8 16:26:00                        |                      | Личный<br>прием  |             | Иванов<br>Иван             | $\overline{2}$    | Заявка на<br>рассмотрен | Граждане,<br>исключенн         | Дачное<br>строительст | Ветлугина<br>Алёна       | 25.01.2019                | ◢ | 囨              | ÷             |
| Способ подачи (25)<br>Выберите значение<br>$\mathbf v$                     | 20.12.201<br>$\square$<br>8 15:55:00                     | 111                  | Личный<br>прием  |             | Иванов<br>Иван             | $\overline{2}$    | Заявка на<br>рассмотрен | Граждане,<br>имеющие           | Ведение<br>личного    | Ветлугина<br>Алёна       | 25.01.2019                | ◢ | 同意             |               |
| Категория заявителя (25)                                                   | 20.12.201<br>$\Box$<br>8 14:41:00                        | Льготник/1<br>9/2018 | Личный<br>прием  |             | Мишина<br>Татьяна          | $\overline{2}$    | Заявка на<br>рассмотрен | Граждане<br>имеющие            | Дачное<br>строительст | Сазонтьева<br>Наталья    | 25.01.2019                | ◢ | 囨              | ÷             |
| Выберите значение<br>$\mathbf{v}$                                          | 20.12.201<br>$\Box$<br>8 12:28:00                        | Льготник/1<br>8/2018 | Личный<br>прием  |             | <b>НИКУЛИН</b><br>СЕРГЕЙ ♪ |                   | Ожидание в<br>очереди   | Граждане,<br>имеющие           | Дачное<br>строительст | Сазонтьева<br>Наталья    | 25.01.2019                | ◢ | 同じ             |               |
| <b>BPW (25)</b><br>Выберите значение<br>$\mathbf{v}$                       | 20.12.201<br>$\Box$<br>8 12:26:00                        | Льготник/1<br>7/2018 | Личный<br>прием  |             | <b>НИКУЛИН</b><br>СЕРГЕЙ ◢ |                   | Ожидание в<br>очереди   | Граждане<br>имеющие            | Ведение<br>личного    | Сазонтьева<br>Наталья    | 25.01.2019                | ◢ | 囿              | ÷             |
| Ответственный                                                              | 20.12.201<br>$\Box$<br>8 11:24:00                        | Льготник/1<br>6/2018 | Личный<br>прием  |             | ыапыап<br>вапвл            |                   | Ожидание в<br>очереди   | Граждане.<br><b>УДОСТОЕННЫ</b> | Дачное<br>строительст | Сазонтьева<br>Наталья    | 25.01.2019                | ◢ | 同工             |               |
| исполнитель (25)<br>Выберите значение<br>$\mathbf{v}$                      | 19.12.201<br>$\Box$<br>8 19:38:00                        | Льготник/1<br>5/2018 | Личный<br>прием  |             | <b>ВЕТЛИГИН</b><br>АЛИЕН / |                   | Ожидание в<br>очереди   | Граждане.<br>исключенн         | Дачное<br>строительст | Сазонтьева<br>Наталья    | 24.01.2019                | ◢ | $\overline{a}$ | ÷             |
| Срок исполнения<br>(плановый) (25)                                         | 19.12.201<br>$\Box$<br>8 19:34:00                        | Льготник/1<br>4/2018 | Личный<br>прием  |             | ыапыап<br>вапвп            | 11                | Снят с учета            | Граждане,<br>исключенн         | Дачное<br>строительст | Сазонтьева<br>Наталья    | 24.01.2019                | ◢ | 同工             |               |
|                                                                            |                                                          |                      |                  | <b>D</b>    |                            | $1$ $\sim$ $\sim$ |                         |                                |                       |                          |                           |   |                |               |

Рисунок 16. Заявления.

#### <span id="page-14-2"></span>**Принятие решение по заявлению**

Для принятия решения по заявлению необходимо нажать на кнопку «Открыть процесс»

— . В открывшейся форме отображена вся информация по заявлению [\(Рисунок 17\)](#page-15-1). Для принятия решения необходимо в поле «Решение о включении в реестр» - выбрать варинант решения:

- Да
- Нет.

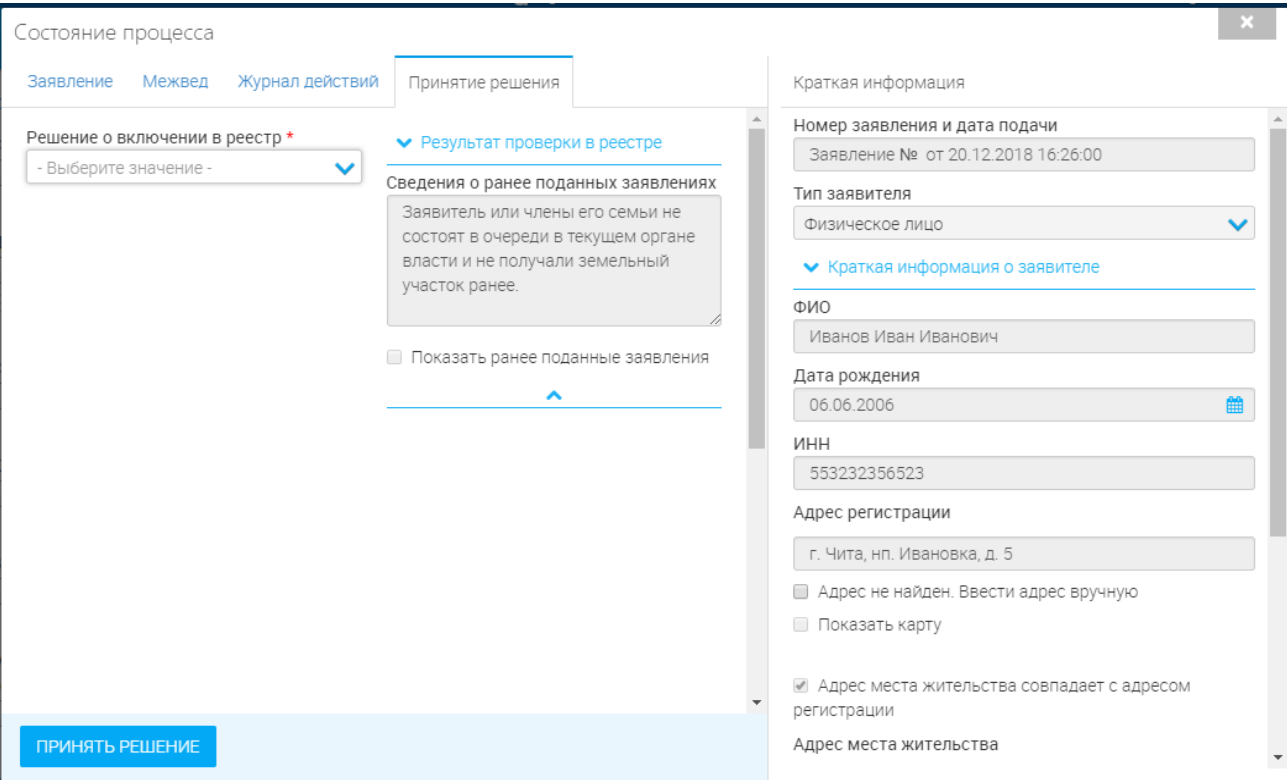

Рисунок 17. Принятие решения.

<span id="page-15-1"></span>При положительном решении заявление исчезает из раздела «Актуальные заявления» и переходит в раздел «Завершенные заявления» со статусом «Ожидание в очереди». Заявитель ставится в очередь и появляется в реестре «Очередь».

При отрицательном решении заявление исчезает из раздела «Актуальные заявления» и переходит в раздел «Завершенные заявления» со статусом «Отказ в постановке в очередь».

Для редактирования заявления необходимо нажать на в конце строки заявления и

<span id="page-15-0"></span>внести изменения, для удаления заявления необходимо нажать на .

### **2.3.4 Импорт**

Раздел предназначен для импорта сведений в модуль

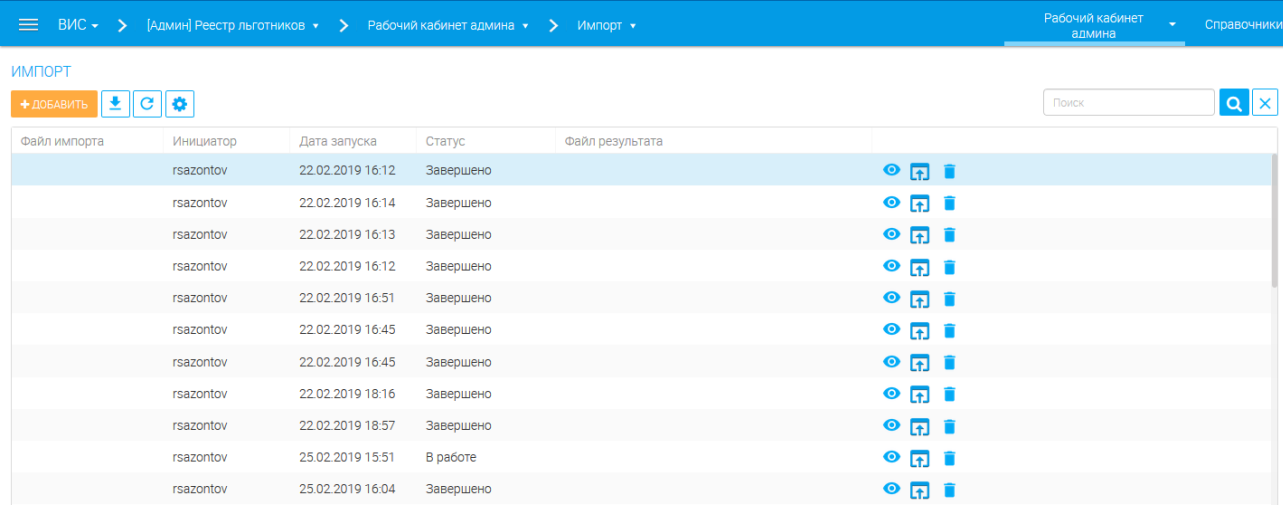

Рисунок 18. Импорт.

Для нового импорта нажмите « + добавить », выберите данные для импорта, файл .csv, содержащий данные и нажмите « ИМПОРТИРОВАТЬ ». Данные будут импортированы с модуль.

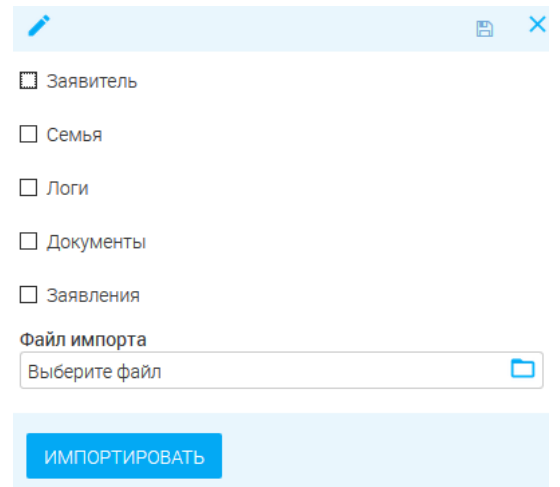

Рисунок 19. Новый импорт.

## <span id="page-16-0"></span>2.4 Справочники

## **2.4.1 Служебные справочники**

<span id="page-16-1"></span>Для просмотра и редактирования справочников необходимо перейти на вкладку «Справочники» - «Служебные справочники» [\(Рисунок 20\)](#page-17-0).

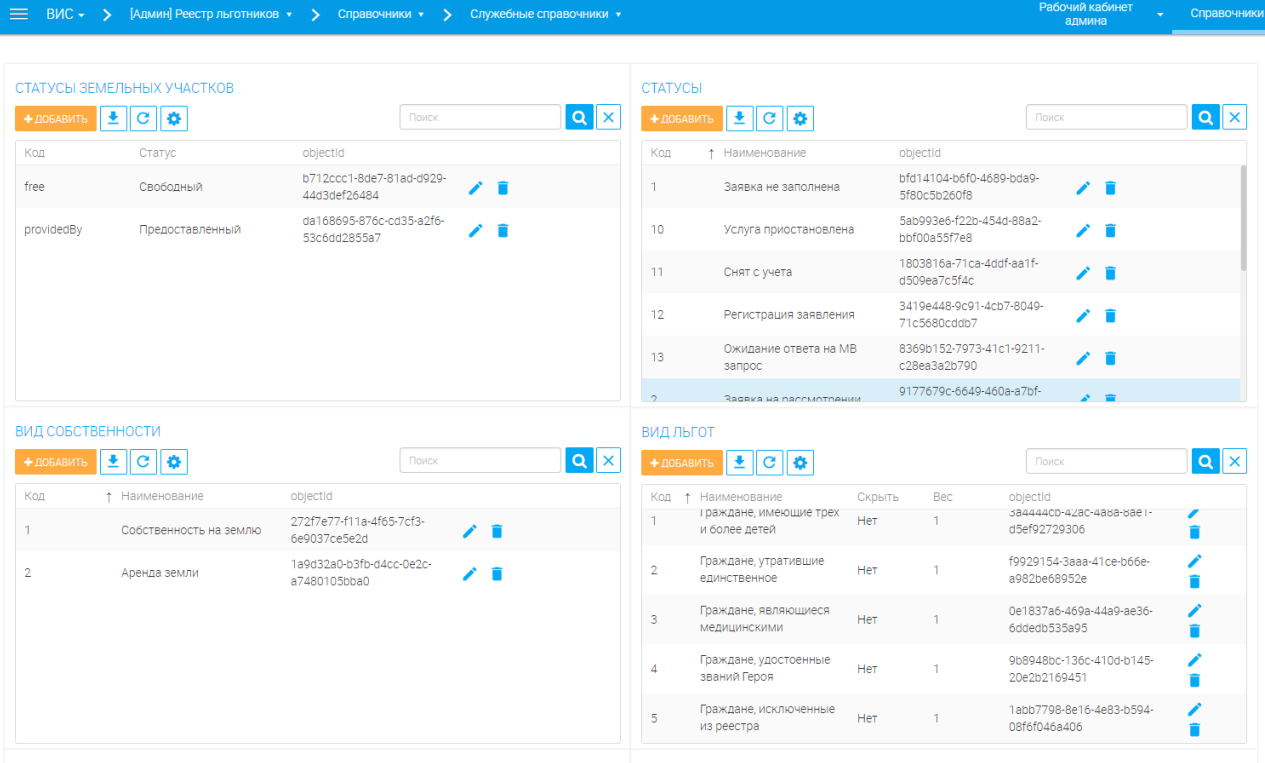

<span id="page-17-0"></span>COCTORHUE DOCTAHORKU HA VYËT SARRUTEDR

ВИЛ РАЗРЕШЁННОГО ИСПОЛЬЗОВАНИЯ

Рисунок 20. Справочники.

Доступны следующие справочники:

- статусы земельных участков;
- статусы;
- вид собственности;
- вид льгот;
- состояние постановки на учет заявителя;
- вид разрешенного использования;
- категория земельного участка.

Для добавления нового значения в справочники необходимо нажать на кнопку «

+добавить » в блоке необходимого справочника. В открывшейся форме [\(Рисунок 21\)](#page-17-1) необходимо заполнить поля и нажать на кнопку «Сохранить».

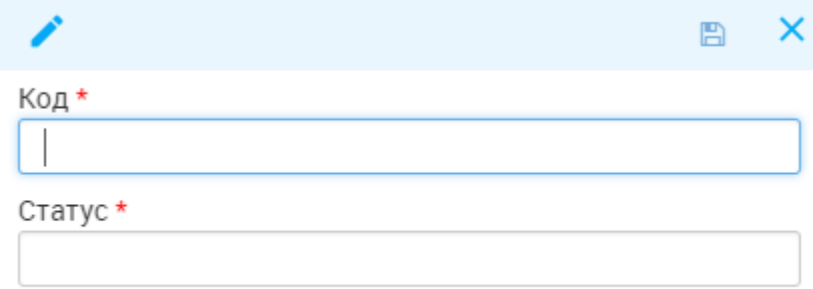

<span id="page-17-1"></span>Рисунок 21. Добавление значения справочника.

## **2.4.2 Тип документа, подтверждающий льготную категорию**

<span id="page-18-0"></span>Раздел содержит сведения о типах документов, подтверждающих льготную категорию

заявителя.

|            | = ВИС ▼ > [Админ] Реестр льготников ▼ > Справочники ▼ > Тип документа, подтвержда ▼ |                  |                    |     | Рабочий кабинет<br>٠<br>админа | Справочники -  |
|------------|-------------------------------------------------------------------------------------|------------------|--------------------|-----|--------------------------------|----------------|
|            | ТИП ДОКУМЕНТА, ПОДТВЕРЖДАЮЩИЙ ЛЬГОТНУЮ КАТЕГОРИЮ                                    |                  |                    |     |                                |                |
| + добавить |                                                                                     |                  |                    |     | Поиск                          | $ Q $ $\times$ |
| Код        | т Тип документа                                                                     | Необязательность | Скрыть<br>значение |     |                                |                |
|            | Копия свидетельства о заключении брака/о<br>расторжении брака                       | Да               | Her                | ∕∎  |                                |                |
| 10         | Справка органа местного самоуправления о<br>факте утраты жилого помещения в         | Her              | Her                | ∕∎  |                                |                |
| 11         | Копия документа об образовании и (или) о<br>квалификации                            | Her              | Her                | ∕ ∎ |                                |                |
| 12         | Копия действующего сертификата<br>специалиста                                       | Her              | Her                | ∕ ∎ |                                |                |
| 13         | Копия трудовой книжки                                                               | <b>HeT</b>       | Her                | ∕∎  |                                |                |
| 14         | Копия орденской книжки награжденного<br>орденами Славы трех степеней,               | Her              | Her                | ∕ ∎ |                                |                |
| 15         | Копия книжки Героя Социалистического<br>труда, утвержденной постановлением          | Her              | Her                |     |                                |                |

Рисунок 22. Тип документа, подтверждающий льготную категорию

Для добавления нового документа нажмите «<sup>1</sup> добавить » и заполните поля формы [\(Рисунок 23\)](#page-18-1).

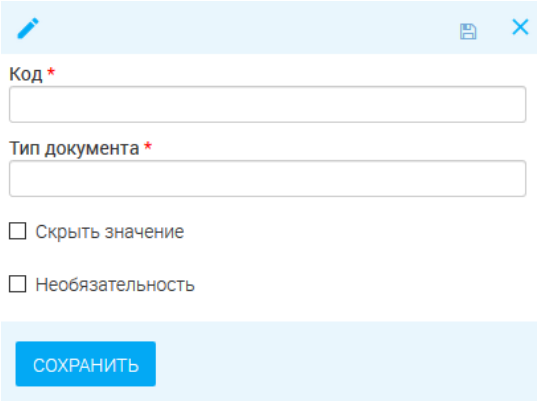

Рисунок 23. Новый документ.

<span id="page-18-1"></span>Поля, обязательные для заполнения, отмечены символом «\*».

Для редактирования существующего документа нажмите « », для удаления – « ».

## <span id="page-19-0"></span>3 НОВОСТИ, ИНСТРУКЦИИ, ВОПРОСЫ

## <span id="page-19-1"></span>3.1 Описание

Интерфейс содержит различную новостную и справочную информацию касательно работы ВИС и/или ведомства.

Для входа в интерфейс нажмите на значок « **U** Digit » над верхней панелью ВИС, либо нажмите « » в верхнем левом углу панели и выберите в появившемся списке «Новости»:

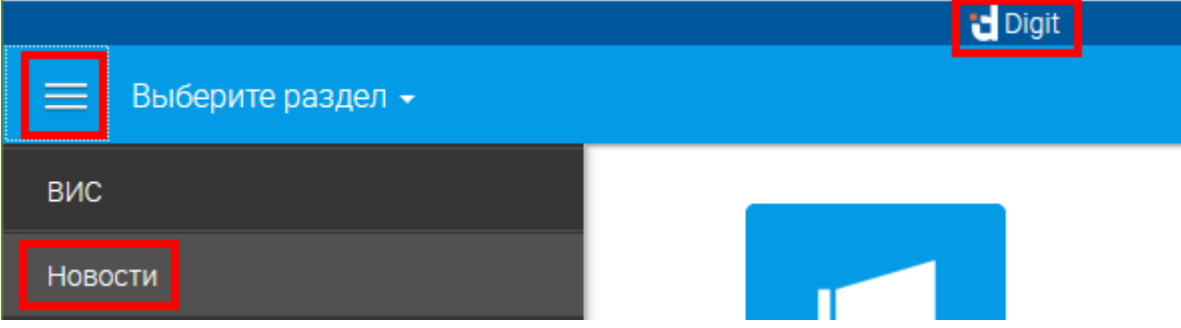

Рисунок 24. Переход в интерфейс новостей

Интерфейс новостей состоит из кнопок переключения между разделами (1) и рабочего поля выбранного раздела (2):

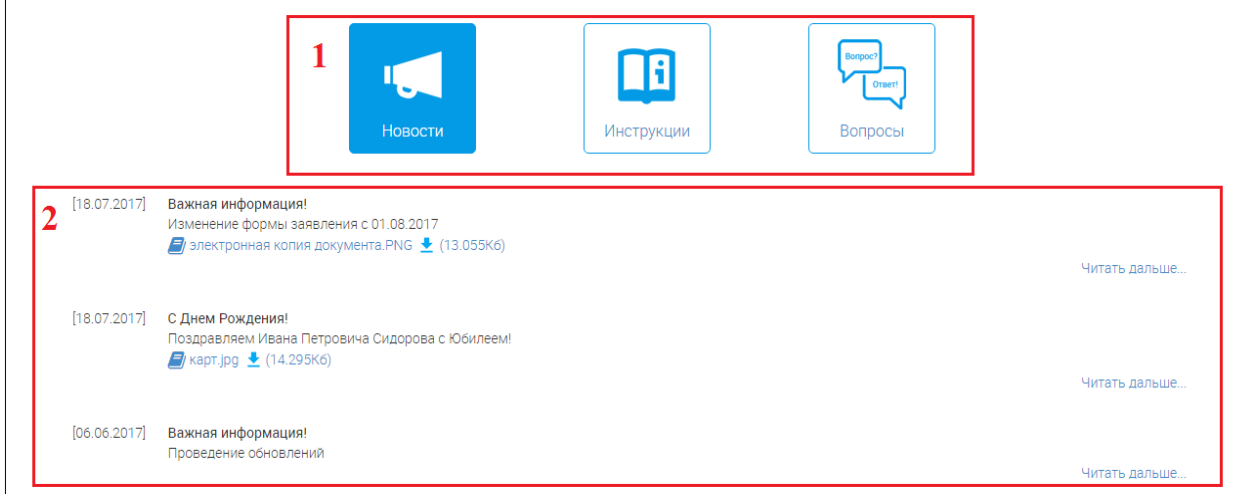

Рисунок 25. Интерфейс новостей ВИС

### **Раздел «Новости»**

Раздел является стартовой страницей при входе в интерфейс. В рабочем поле раздела отображается различная новостная информация с указанием даты её размещения. Наиболее новая информация всегда находится вверху списка [\(Рисунок 26\)](#page-20-0).

Каждая новость состоит из заголовка (1 – [Рисунок 26\)](#page-20-0), краткого содержания (2) и приложенных файлов (3). Для просмотра полного текста новости нажмите ссылку «Читать дальше…» (4).

Для просмотра приложенного файла нажмите « $\Box$ », для скачивания – « $\Box$ ».

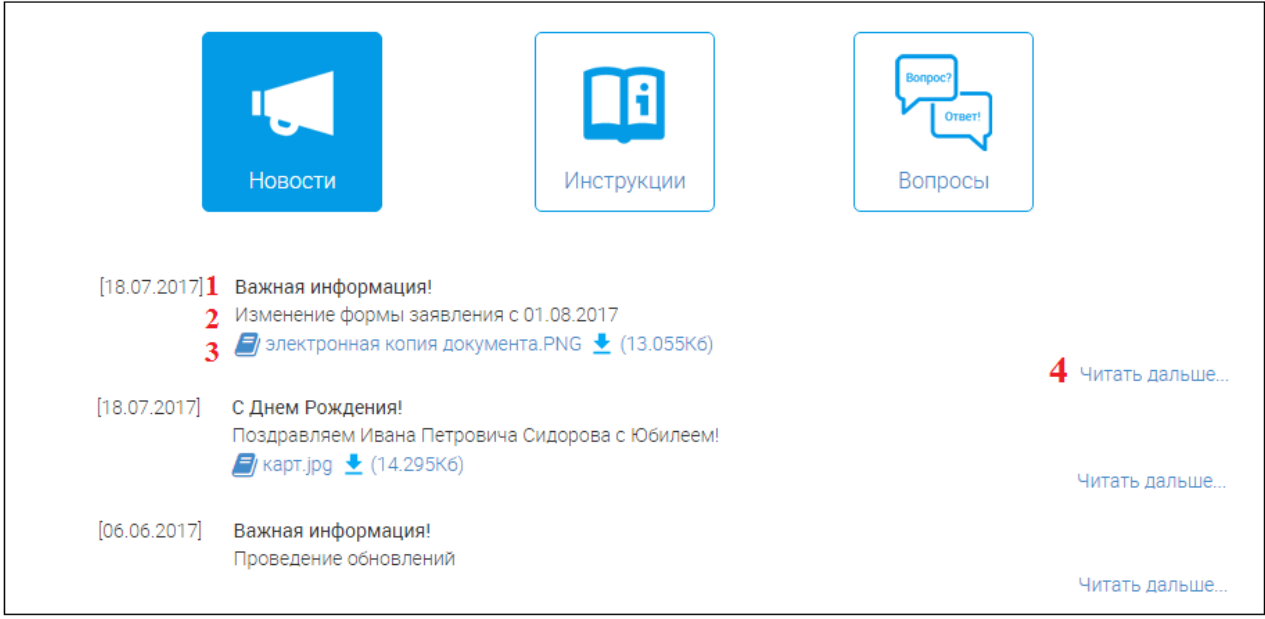

Рисунок 26. Раздел «Новости»

### **Раздел «Инструкции»**

<span id="page-20-0"></span>Раздел содержит текстовые и видеоруководства по использованию ВИС и/или выполнению различных рабочих функций.

Для перехода в раздел нажмите на его иконку.

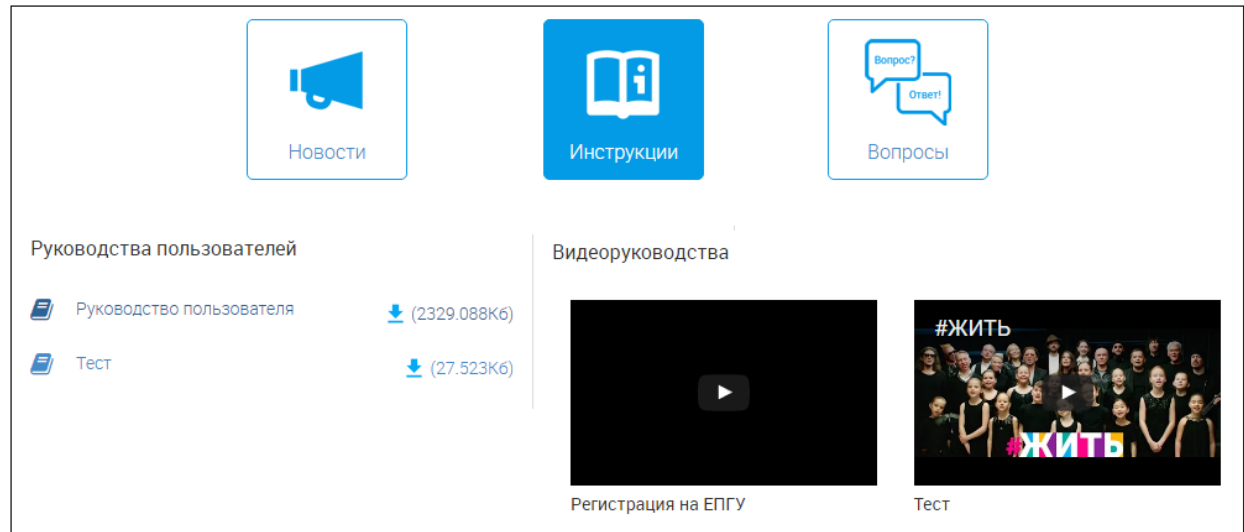

Рисунок 27. Раздел «Инструкции»

Для просмотра текстовой инструкции нажмите « $\Box$ », для скачивания – « $\Box$ ».

Чтобы посмотреть видеоинструкцию, нажмите на « » в центре видео. Чтобы развернуть видео на весь экран, нажмите «**В**». Для возврата из полноэкранного режима нажмите клавишу «Esc».

### **Раздел «Вопрос-ответ»**

В разделе размещаются наиболее частые вопросы сотрудников касательно ВИС или других рабочих моментов и ответы на них со стороны ответственных специалистов.

Для перехода в раздел нажмите на его иконку.

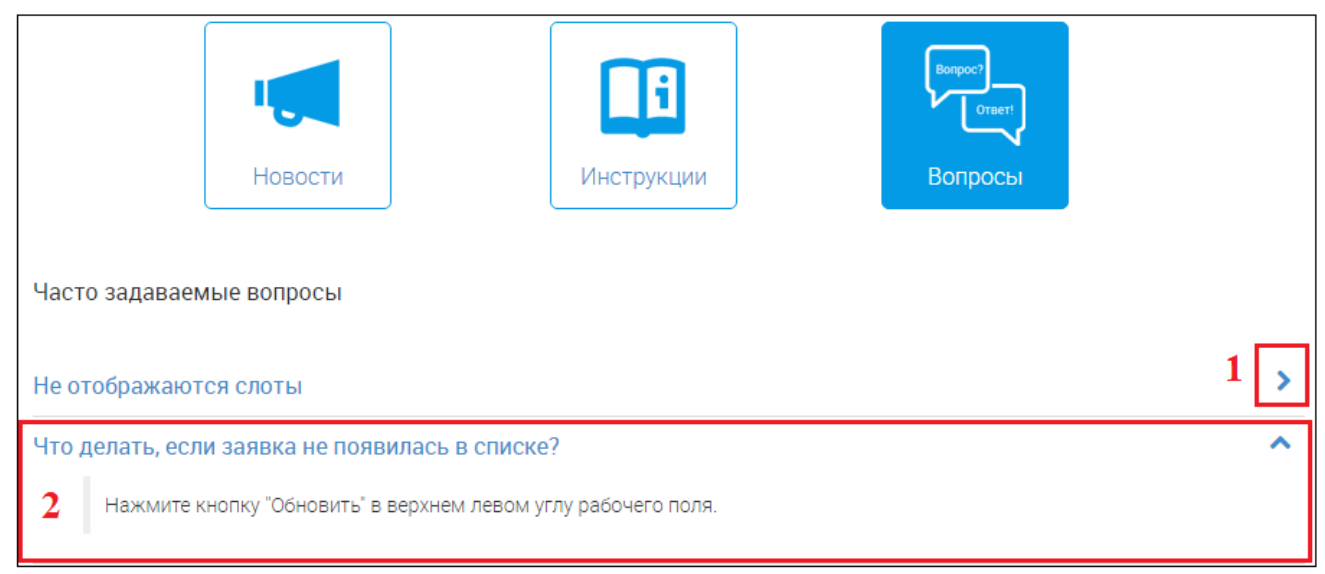

#### Рисунок 28. Раздел «Вопрос-ответ»

<span id="page-21-1"></span>В разделе размещен список вопросов (выделены синим шрифтом). Для просмотра ответа на вопрос нажмите на кнопку « » в конце его строки (1 – [Рисунок 28\)](#page-21-1). В развернувшемся поле (2) ответ будет выделен черным шрифтом. Чтобы свернуть ответ, нажмите « ».

### <span id="page-21-0"></span>3.1.1 Управление новостями

Раздел позволяет добавлять, редактировать и удалять новости ВИС.

Для создания новости нажмите « + добавить» в верхнем левом углу рабочего поля раздела:

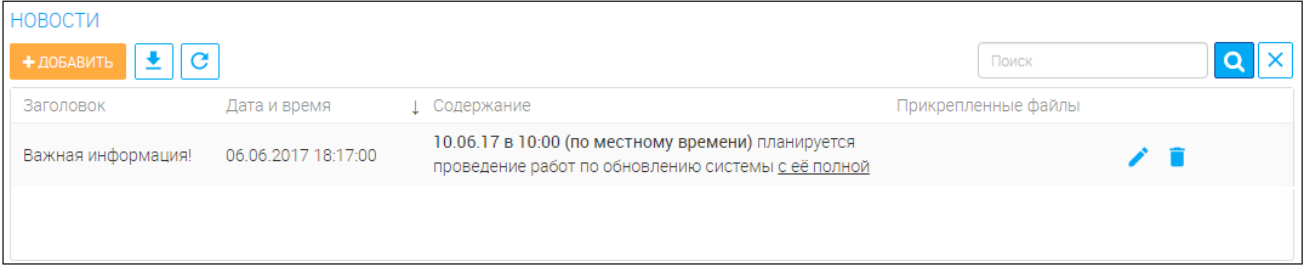

#### Рисунок 29. Раздел «Управления новостями»

В открывшейся форме заполните поля:

<span id="page-21-2"></span>1. **«Дата и время»** - поле заполняется автоматически текущей датой. Недоступно для редактирования.

2. **«Заголовок»** - поле заполняется вручную. Необязательно для заполнения. Внесите наименование новости.

3. **«Аннотация»** - поле заполняется вручную. Необязательно для заполнения. Внесите краткое содержание новости, отображаемое для пользователя при просмотре.

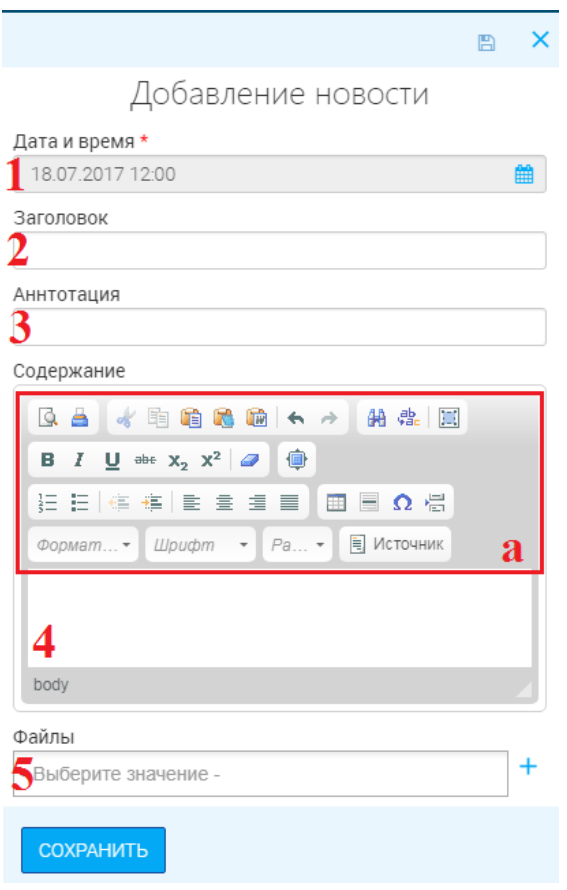

Рисунок 30. Создание новости

<span id="page-22-1"></span>4. **«Содержание»** - поле заполняется вручную. Необязательно для заполнения. Внесите текст новости, отображаемый для пользователя при нажатии ссылки «*Читать дальше...*». Для форматирования текста воспользуйтесь панелью управления (а).

5. **«Файлы»** - поле заполняется выбором значения из выпадающего списка. Необязательно для заполнения. Обратите внимание, что можно выбрать несколько значений. При отсутствии в списке необходимого файла добавьте новый, нажав « $+$ » в конце поля. В открывшемся окне ([Рисунок 31](#page-22-0)) загрузите необходимый файл в одноименное поле и нажмите « СОХРАНИТЬ И ОТПРАВИТЬ ».

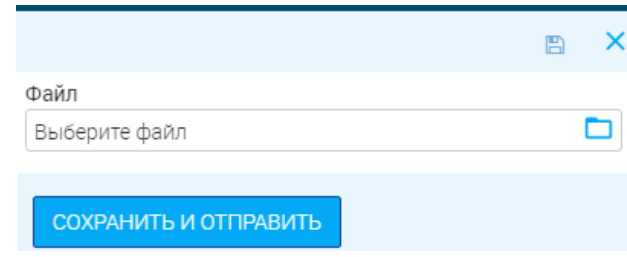

Рисунок 31. Поле для загрузки файла

<span id="page-22-0"></span>После заполнения полей нажмите « СОХРАНИТЬ». По завершении обработки новость появится в списке:

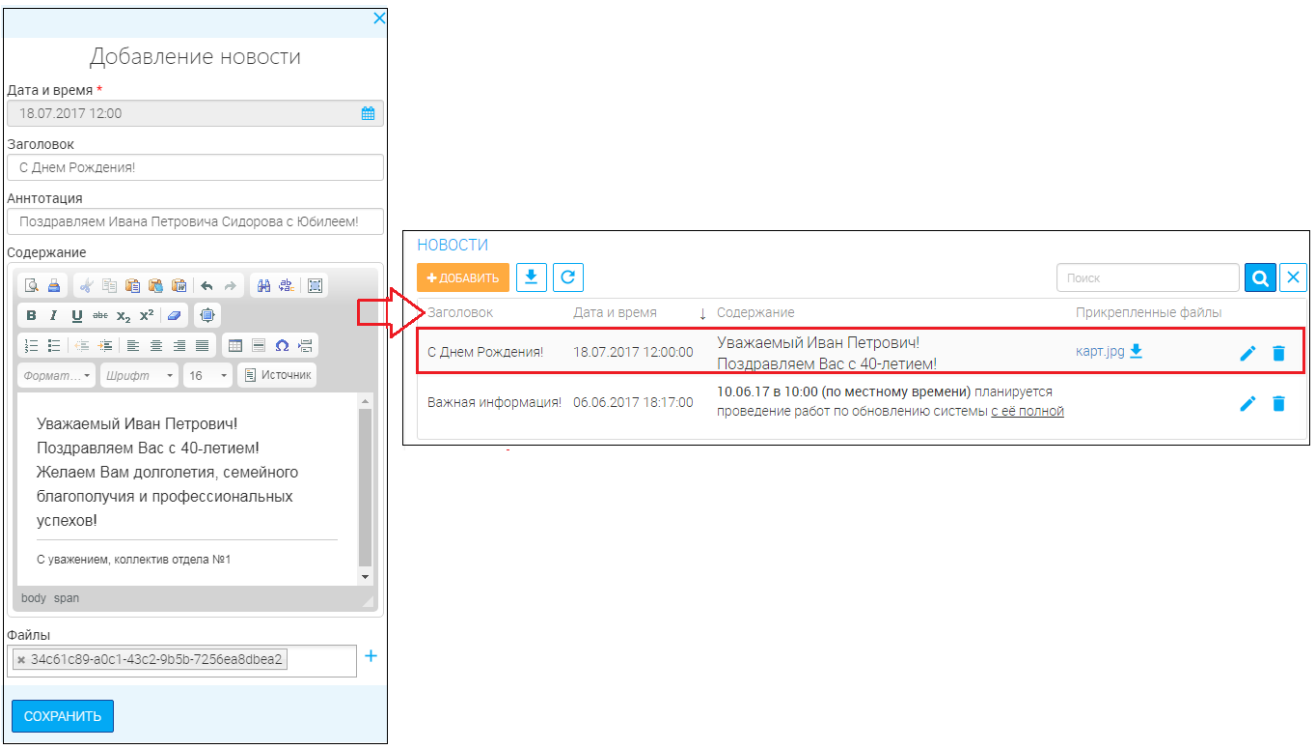

Рисунок 32. Новость создана

**Для редактирования новости** нажмите « » в конце её строки [\(Рисунок 29\)](#page-21-2). В открывшейся форме (аналогичной форме создания - [Рисунок 30\)](#page-22-1) внесите изменения в те поля, где это необходимо и нажмите « СОХРАНИТЬ».

**Для удаления новости** нажмите « » в конце её строки ([Рисунок 29](#page-21-2)) и подтвердите удаление, нажав «Да» в появившемся окне [\(Рисунок 8\)](#page-10-2).

## 3.1.2 Управление инструкциями

<span id="page-23-0"></span>Раздел позволяет добавлять, редактировать и удалять текстовые и видеоинструкции ВИС.

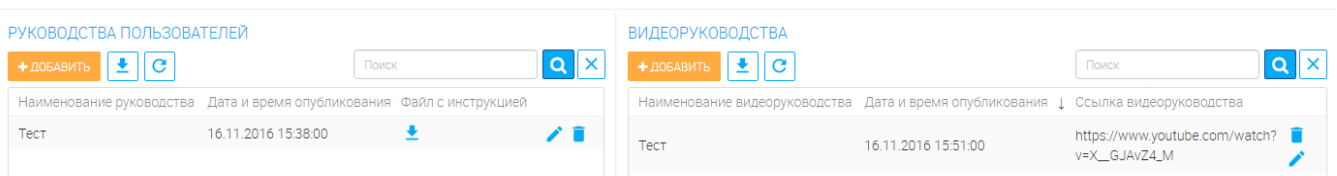

Рисунок 33. Раздел «Управление инструкциями»

<span id="page-23-1"></span>**Для добавления инструкции** нажмите « + добавить» в верхнем левом углу рабочего поля раздела. В открывшейся форме заполните поля:

- 1. **«Наименование»** поле заполняется вручную. Обязательно для заполнения.
- 2. **«Дата и время опубликования»** поле заполняется автоматически текущей

датой. Недоступно для редактирования.

- 3. Поле для добавления инструкции:
	- a. **«Прикрепить файл»** поле для загрузки файла. Обязательно для заполнения.

b. **«Ссылка на видеоруководство»** - поле заполняется вручную. Обязательно для заполнения. Вставьте ссылку на видео с сайта [www.youtube.com.](http://www.youtube.com/) Образец формата ссылки указан под полем.

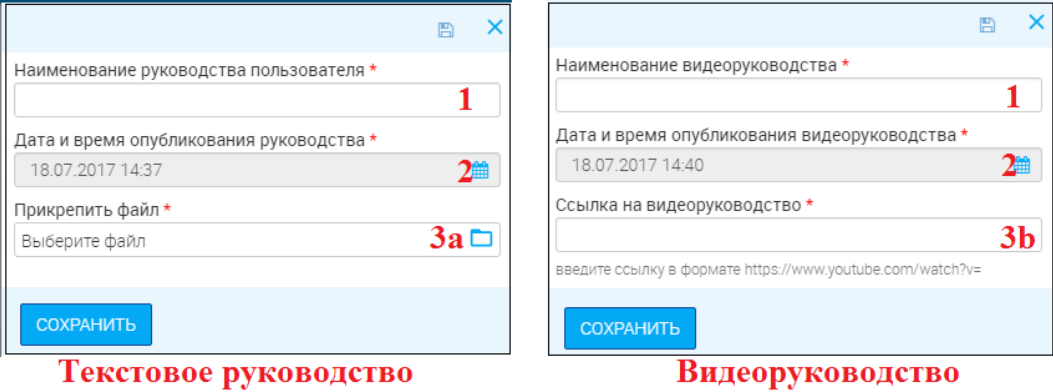

Рисунок 34. Добавление инструкции

<span id="page-24-0"></span>По завершении заполнения полей нажмите « СОХРАНИТЬ». После этого инструкция появится в списке:

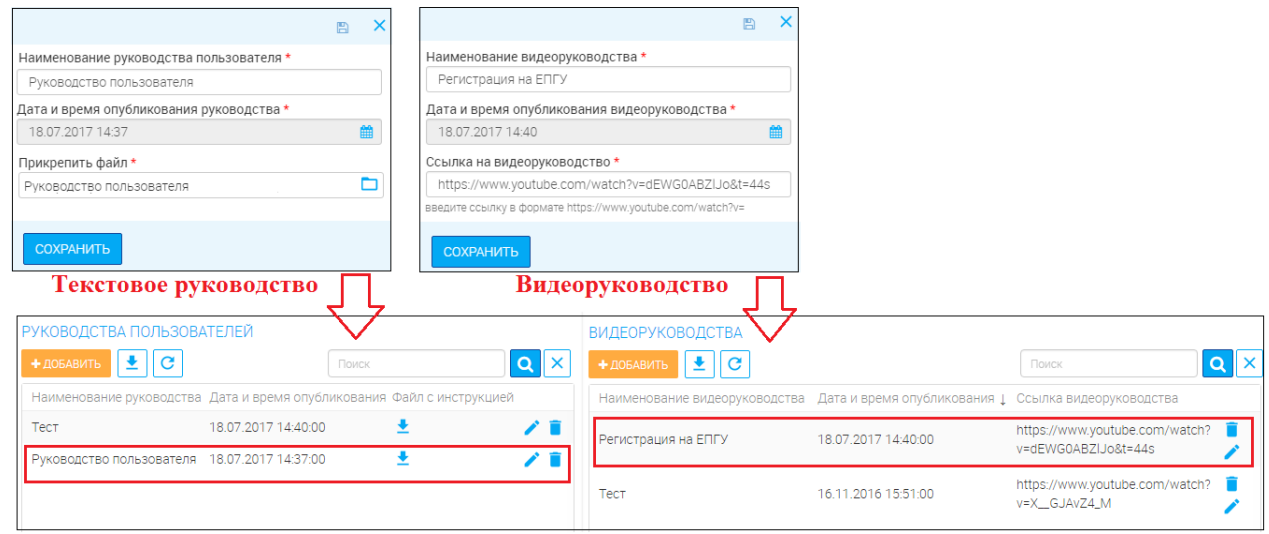

Рисунок 35. Инструкция создана

**Для редактирования инструкции** нажмите « » в конце её строки ([Рисунок 33](#page-23-1)). В открывшейся форме (аналогичной форме создания - [Рисунок 34](#page-24-0)) внесите изменения в те поля, где это необходимо и нажмите « <sup>сохранить</sup>». Для текстовых инструкций доступна выгрузка ранее загруженного файла. Для этого нажмите « » в конце строки или внизу формы:

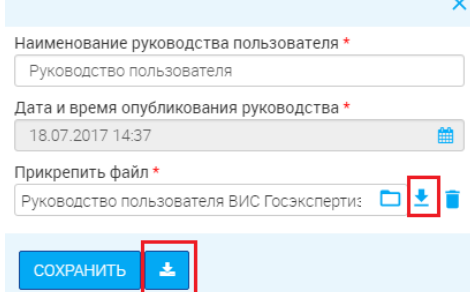

Рисунок 36. Редактирование текстовой инструкции

### **Для удаления инструкции** нажмите « » в конце её строки ([Рисунок 33](#page-23-1)) и подтвердите

<span id="page-25-0"></span>удаление, нажав «Да» в появившемся окне [\(Рисунок 8\)](#page-10-2).

#### 3.1.3 Управление разделом «Вопрос-ответ»

Раздел позволяет добавлять, редактировать и удалять вопросы-ответы.

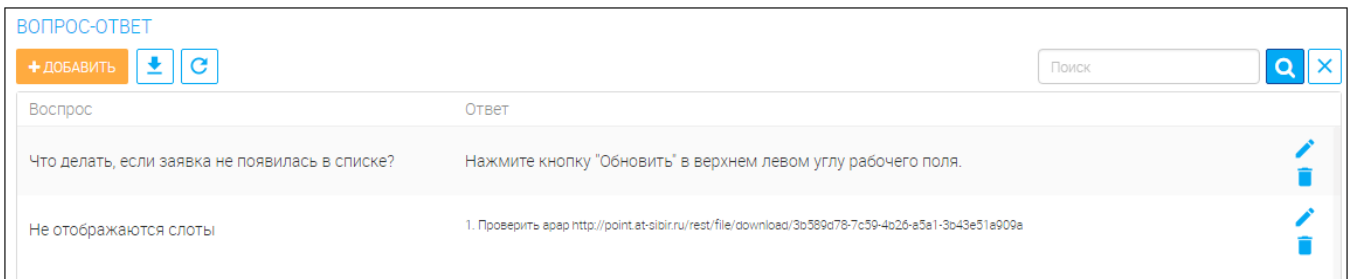

Рисунок 37. Раздел «Управление разделом «Вопрос-ответ»»

**Для добавления вопроса-ответа** нажмите « **+ добавить**» в верхнем левом углу

<span id="page-25-1"></span>рабочего поля раздела. В открывшейся форме заполните поля:

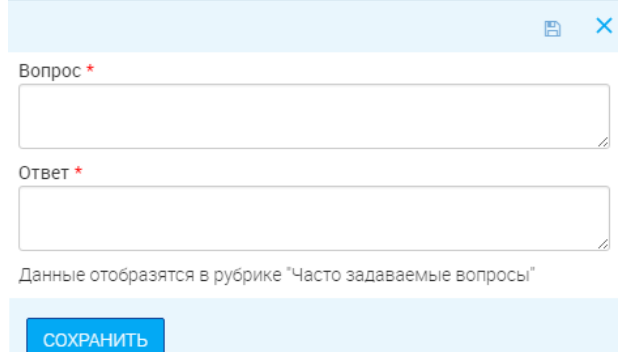

Рисунок 38. Добавление вопроса-ответа

<span id="page-25-2"></span>1. **«Вопрос»** - поле заполняется вручную. Обязательно для заполнения.

2. **«Ответ»** - поле заполняется вручную. Обязательно для заполнения.

После заполнения полей нажмите « **СОХРАНИТЬ**». По завершении обработки вопрос и ответ появятся в списке.

**Для редактирования вопроса-ответа** нажмите « » в конце его строки [\(Рисунок 37\)](#page-25-1). В открывшейся форме (аналогичной форме создания - [Рисунок 38\)](#page-25-2) внесите изменения в те поля, где это необходимо и нажмите « СОХРАНИТЬ».

**Для удаления новости** нажмите « » в конце её строки [\(Рисунок 37\)](#page-25-1) и подтвердите удаление, нажав «Да» в появившемся окне [\(Рисунок 8\)](#page-10-2).

# <span id="page-26-0"></span>4 ЛИСТ РЕГИСТРАЦИИ ИЗМЕНЕНИЙ

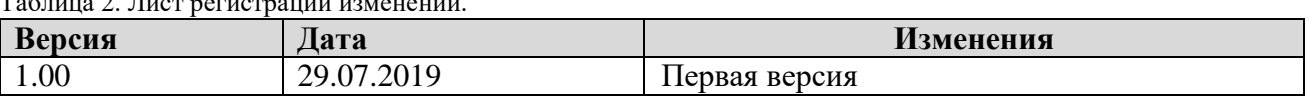

Таблица 2. Лист регистрации изменений.